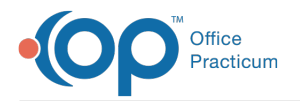

Important Content Update Message

 $\mathcal{E}$ We are currently updating the OP Help Center content for OP 20. We appreciate your patience as we continue to make these updates. To locate the version of your software, navigate to: **Help tab > About**.

# Relaymed Device Integration: Before You Begin

Last Modified on 08/25/2020 2:01 pm EDT

Version 20.6

## **Overview**

To be successful with the device integration, the office will need to review and modify the below information in OP. This will permit the practice to successfully match results to a patient's order in OP. When using a device integration, tests using the device will no longer be associated with the In House lab but will be associated with a Send Out lab that has been created for the device. See the example below.

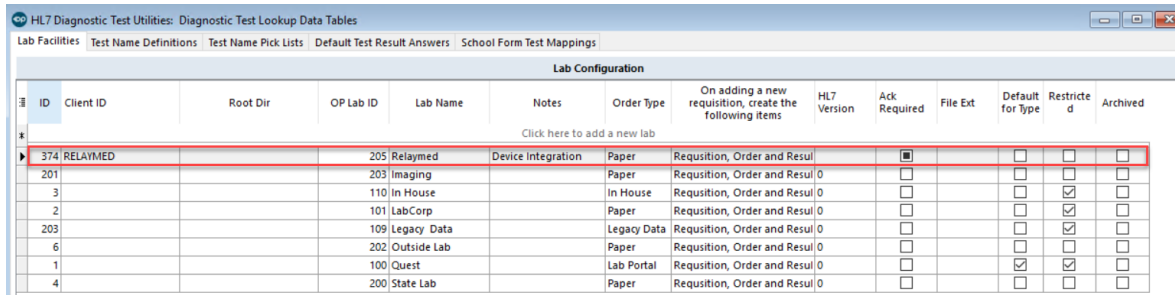

### Update or Add Device Tests

- Options:
	- If the practice has added the device tests to the lab In House, OP has the ability to copy to the added device lab facility.
	- If the practice does not have the device tests, OP will work with the device vendor to import the tests performed by the device.
	- If the practice has a device list, OP can import that list. The newly imported list can then be organized in the Test Name Pick Lists tab.

## Create a Test Name Pick List

Once all tests are available you will need to organize them for ease of ordering. Below you will find instructions on how to create a Test Name Pick List.

- 1. Navigate to Test Name Pick Lists:**Clinical > More button (Customize group) > Diagnostic Tests > Test Name Pick Lists tab**.
- 2. Click the **Activate** button, and select the device lab.
- 3. Click the **Add** button in Test Category, and enter a name that will be used to categorize the tests.
- 4. Click the **Save** button.
- 5. In the Test Name column, click the**Add** button.
- 6. Click the drop-down and select a test from the list.
- 7. Click the **Save** button.
- 8. Repeat the above steps for all tests to add to the Test Category. For additional information on Test Name Pick Lists, view **Customizing Lab Test Categories**.

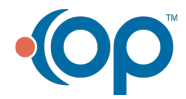

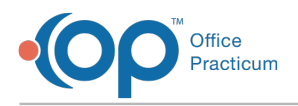

## Add Device Tests to Templates

Once the practice has completed the setup of tests for the device, you will be required to make changes to templates. This can include modifying templates that are set up with pre-defined lab orders or adding the lab orders to your templates. For instruction on how to add or modify your templates, follow the steps below.

#### Add or Modify Device Test Orders on Templates

- 1. Navigate to **Clinical > Encounter Templates** or **Well Visit Templates**.
- 2. Select a template that requires a change to the Diagnostic Tests, and click the**Edit** button.
- 3. Click the **Orders/Workflow** tab.
- 4. Click the **Diag Tests** tab.
- 5. Click the drop-down arrow in the Test Name / Location field and select the device test. Confirm the test selected is Relaymed.

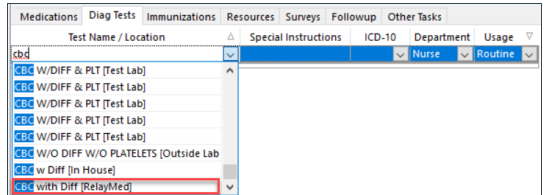

- 6. Click the **Save** button.
- 7. Repeat the above steps to add or modify multiple device tests to the template. For additional information on adding to the Diagnostic Test tab of templates, view **Orders/Workflow: Diagnostic Tests Tab**.

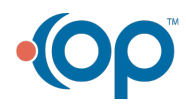